## *ODHS/OHA Office of Information Services* How to Reset a YubiKey for Reassignment

**Note:** Some pictures may vary slightly from what you see on your screen. If you notice a variation from these instructions, follow the prompts on your computer.

1. Be sure that the Yubico Authenticator app is installed and open on your computer. Click on Windows **Start** (1) to display the menu bar and choose **Yubico Authenticator** (2).

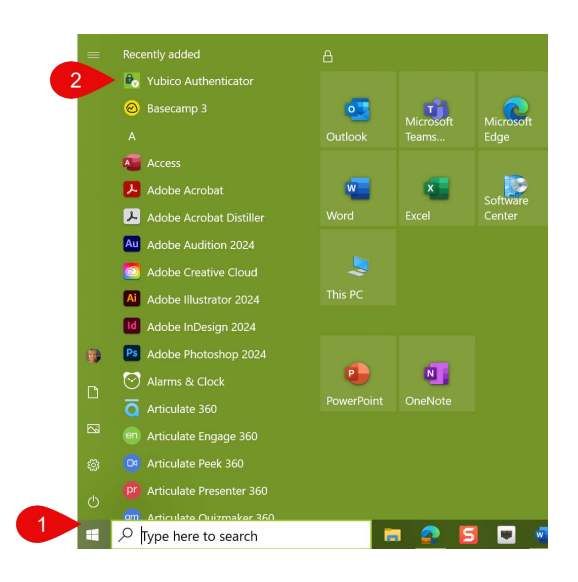

2. Insert your YubiKey hardware token into a USB prot on your when the Yubico Authenticator app screen with "Insert your YubiKey" appears.

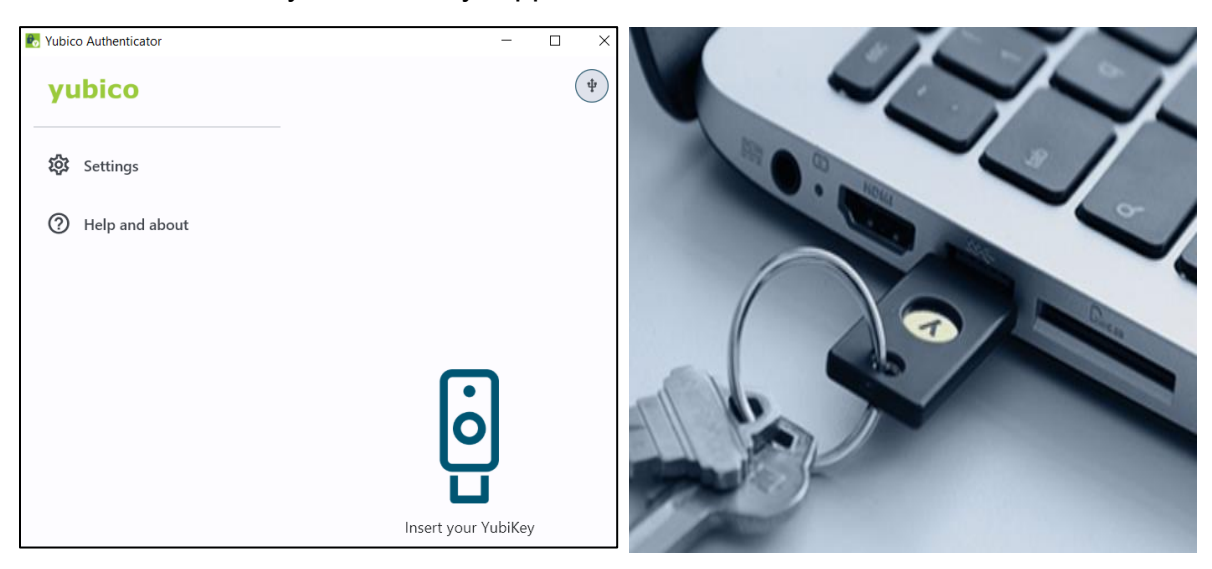

3. On the Yubico Authenticator screen, **Right-click** on the account and select **Delete account**.

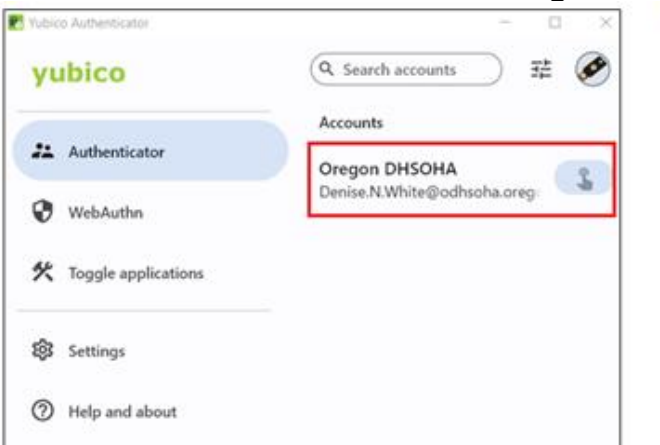

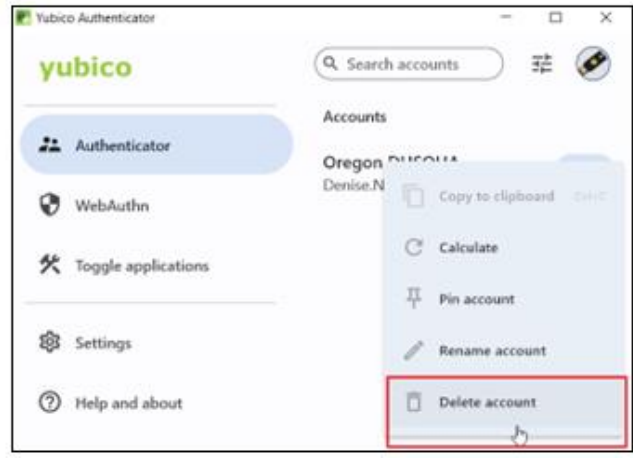

4. On the Delete account screen, click **Delete**.

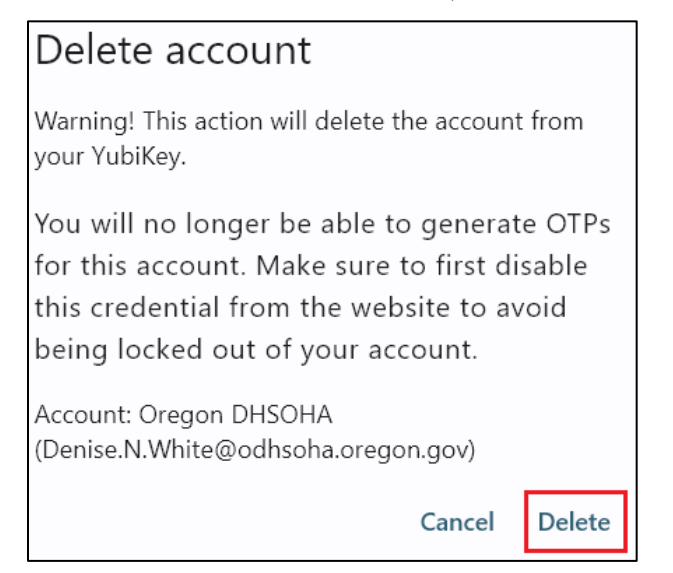

5. This YubiKey is now ready to be reassigned.

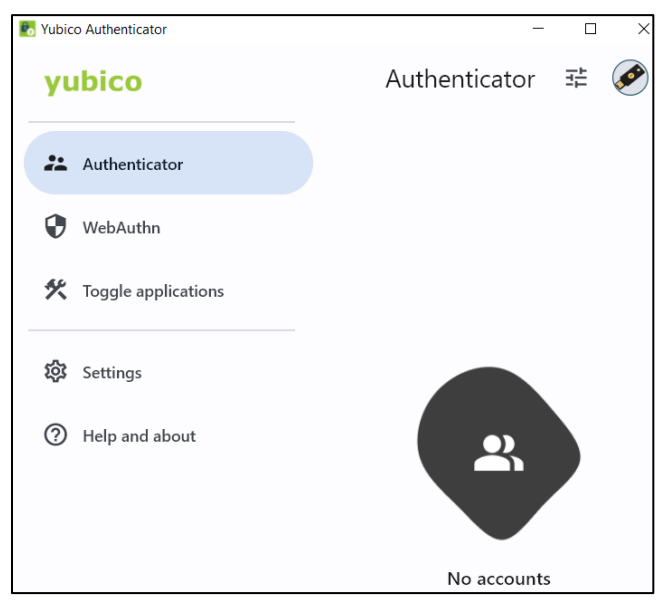